# Al<sup><sup>2</sup>/Hub</sup> **INNORIX Ubuntu 수동 설치 프로그램 : 간단 사용 설명서**

## **인공지능 학습용 데이터 다운로드를 실행하기 위해 다음과 같은 절차에 따라 이용해 주시기 바랍니다.**

※ Ubuntu Ver.18.04 에 한해 지원합니다.

**1. [프로그램 설치하기①]** 아래 URL에서 인공지능 학습용 데이터 다운로드 프로그램의 설치 파일을 다운로드해 주시기 바랍니다.

**Download URL** : <http://sftp.aihub.or.kr/install/INNORIX-EX-Agent-x64.deb>

**2. [프로그램 설치하기②]** 설치 프로그램 다운로드가 완료되면 아래 이미지와 같이 [폴더 열기] 를 합니다.

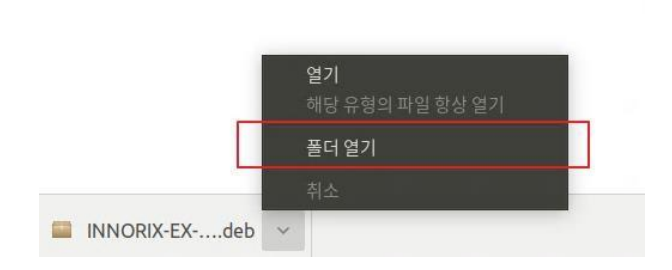

3. **[프로그램 설치하기③]**다운로드 받은 폴더에서 'INNORIX-EX-Agent-x64.deb' 아이콘을 마우스 오른 쪽 클릭하여 ' Open in Terminal' 을 선택해 주십시오.

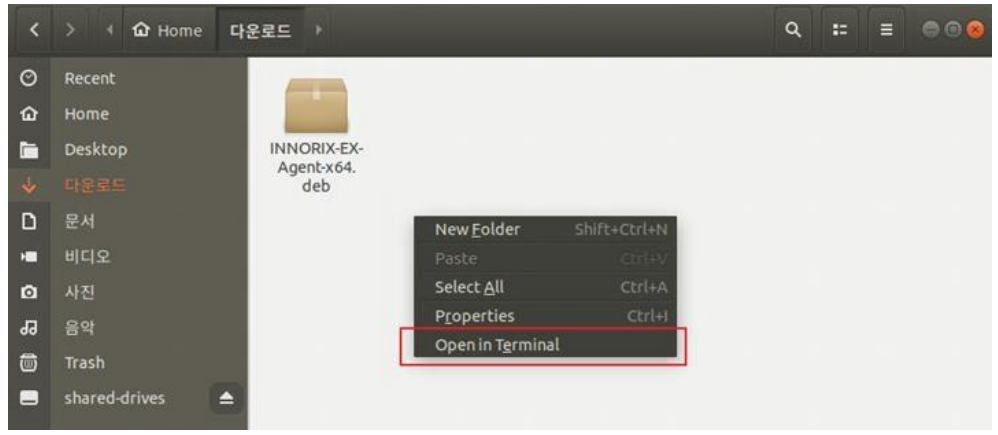

4. **[프로그램 설치하기④]** 터미널에서 관리자 권한으로 INNORIX 프로그램을 설치합니다.

#### **sudo dpkg -i ./INNORIX-EX-Agent-x64.deb**

※프로그램 설치 시 표시되는 에러 메시지는 프로그램 동작과는 무관합니다

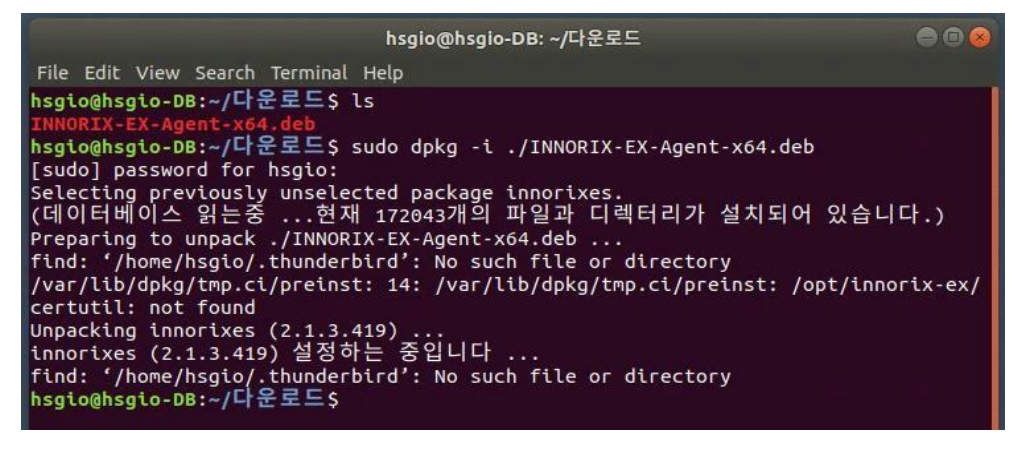

페이지 **1** / **2**

5. **[데이터 다운로드하기 ① INNORIX-EX Ubuntu 버전 실행]** 원하는 데이터셋을 다운로드 받기 전에 다음과 같이 INNORIX-EX 프로그램을 실행해 주십시오.

**/opt/innorix-ex/innorixes start**

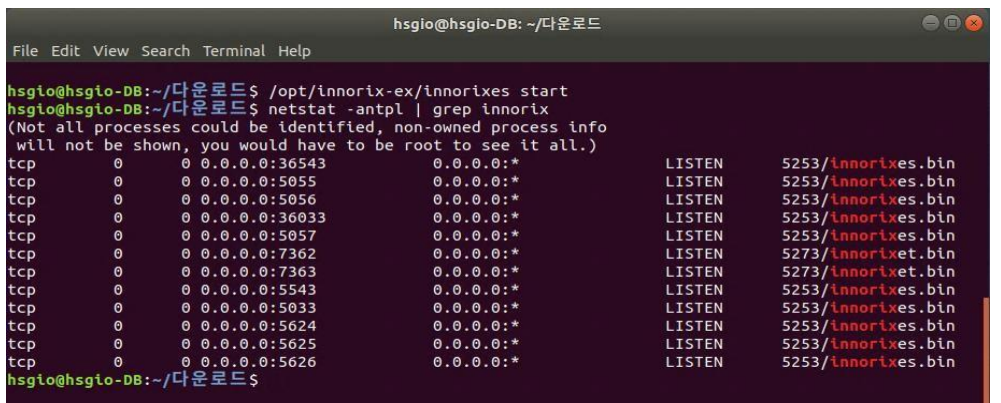

- **6. [데이터 다운로드하기 ②데이터 다운로드하기]** 다운로드 받기를 원하는 데이터 페이지의 [다운로드] 탭에서 [다운로드하기] 버튼을 클릭하여 데이터 다운로드를 진행합니다. ※ Firefox 브라우저 사용자는 9번을 참고해주세요.
- **7. [데이터 다운로드 완료 후 프로그램 종료]** INNORIX-EX 프로그램을 종료하시려면 다음과 같이 입력해 주시기 바랍니다. **/opt/innorix-ex/innorixes stop**

### $\bigcirc$ hsgio@hsgio-DB: ~/다운로드 File Edit View Search Terminal Help hsgio@hsgio-DB:~/다운로드\$ /opt/innorix-ex/innorixes stop<br>hsgio@hsgio-DB:~/다운로드\$ netstat -antpl | grep innorix (Not all processes could be identified, non-owned process info will not be shown, you would have to be root to see it all.)<br>hsgio@hsgio-DB:~/다운로드\$

8. **[프로그램 삭제하기]** INNORIX-EX 프로그램을 삭제하기 위해서는 먼저 실행 중인 INNORIX-EX 프로그램을 종료하신 뒤 다음과 같이 입력하여 삭제해 주시기 바랍니다.

**sudo dpkg -r innorixes**

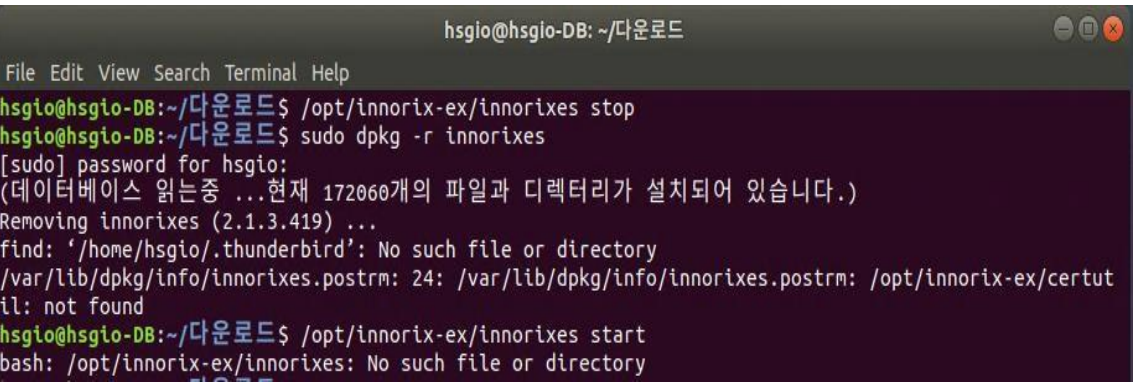

9. **[Firefox 브라우저 SSL 인증서 등록]** Firefox 브라우저의 경우, SSL 로컬통신을 위한 로컬 인증서를 사용자가 직접 수동 등록이 필요합니다. (Firefox 브라우저에서 INNORIX 실행 시 반복적으로 설치페이지로 이동하는 증상 해결 가능)

#### **Firefox 브라우저에서의 로컬인증서 등록에 대한 절차는 아래와 같습니다.**

1. Firefox의 도구(T) - 설정(O) 진입 2. 개인정보 및 보안 진입 3. 인증서 항목의 인증서 보기 (C) 진입 4. 인증기관 탭에서 가져오기(M) 진입 5. Home/opt/innorix-agent 경로에서 ca.crt 파일을 확인하고 첨부 6. 신뢰된 인증기관 (웹사이트) 선택 후 확인 7. 컨트롤 페이지 접근하여 전송 동작 확인